# **The Electronic Codebook Help**

- **IG** [System Overview](#page-1-0)
- **IG** [The ECB Main Window](#page-2-0)
- **IG** [System Requirements](#page-14-0)
- **For** [How to Tag/Untag](#page-7-0) a Variable
- **For** [How to View Descriptions/Frequencies](#page-8-0)
- **IG** [How to Create SAS/SPSS Program Code, Codebook Text, Tag and Access](#page-10-0) Database Files
- **F** [How to Navigate Through Variables](#page-9-0)
- **For** [How to View Tagged Variables](#page-5-0)
- **For** [How to Import Tag Files](#page-12-0)
- **For** [How to Search for Text](#page-6-0)
- **For** [How to Change the System Setup](#page-13-0)

## **System Overview**

<span id="page-1-0"></span>The Electronic Codebook (ECB) is a tool, which gives the user a vehicle to browse through the lists of variables and variables' information for datasets. The ECB handles data in multiple files with the following characteristics:

- Maximum record length = 1024 (an SPSS-PC 4.0 requirement)
- Multiple records per case
- Variable names (8 characters SAS/SPSS name unique within each file, but NOT necessarily unique in different files.

The ECB performs the following:

- \* Presentation of a list of ALL variables
- \* For each variable, separate dialog boxes provide information such as:
	- Frequencies, percentages, codes, and labels
	- Descriptions
- \* Navigation through different sections and files
- \* On-line, hypertext help
- \* Full installation to adapt to different storage locations
- \* For user selected (tagged) variables, creation of
	- SAS-PC code, including PROC FORMAT labeling
	- SPSS for Windows 6.0 code
	- IDs for merging modules automatically included in SAS/SPSS code
	- ASCII text for printed codebook
	- Microsoft Access databases
	- Tag files
- \* Search for text
- \* Import of tag files

# **The ECB Main Window**

<span id="page-2-0"></span>The ECB Main Window consists of the list of variables, menu, toolbar and status bar.

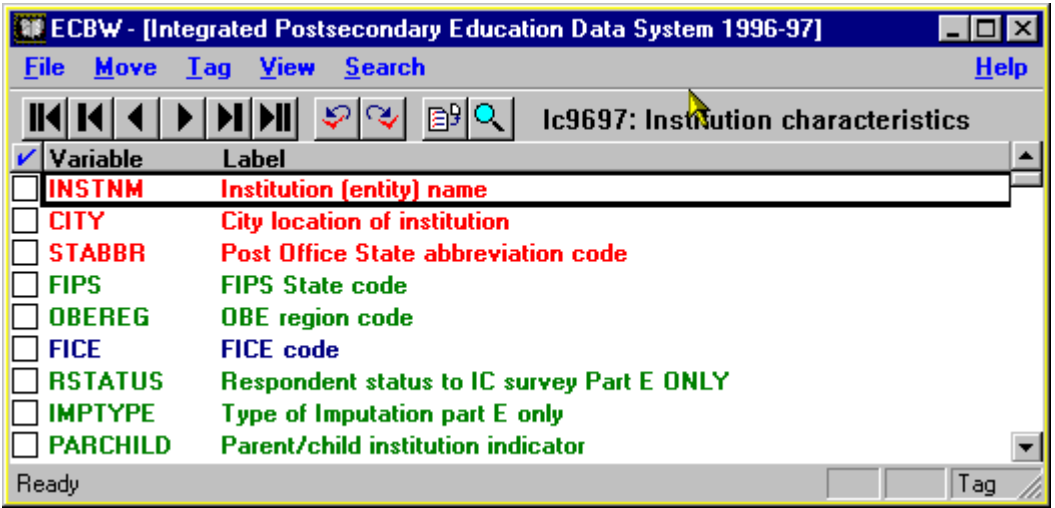

## **Main Work Space**

The main workspace displays the Variable Name and Label and Check Mark Box indicating whether a variable has been selected (tagged) for further action. You can use the mouse and keyboard (PgUp/PgDn) to navigate through the variable list. The color of the variable name and label indicates the variable type:

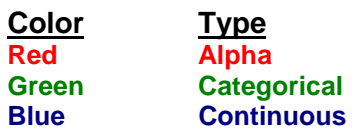

## **File Menu**

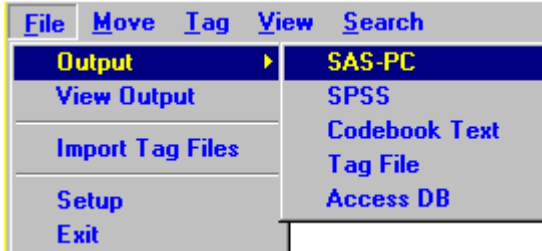

The File menu indicates the commands used to create output files, import tag file, and change the system setup.

### **Move Menu**

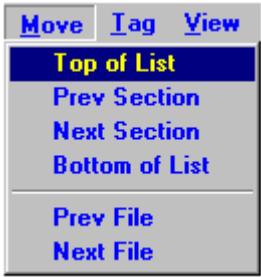

You can navigate through the variable list displayed in the main workspace using commands from the Move menu.

## **Tag Menu**

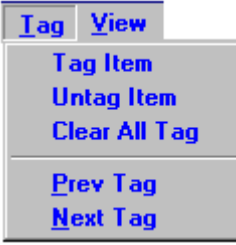

You can tag or untag currently selected variables and navigate through the tagged items using commands from the Tag menu.

## **View Menu**

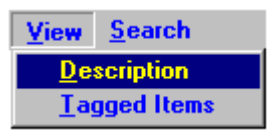

You can view the description of the currently selected variable or view tagged items using commands from the View menu.

#### **Search Menu**

#### Search

You can search for text string in variable names, labels and descriptions.

#### **Toolbar**

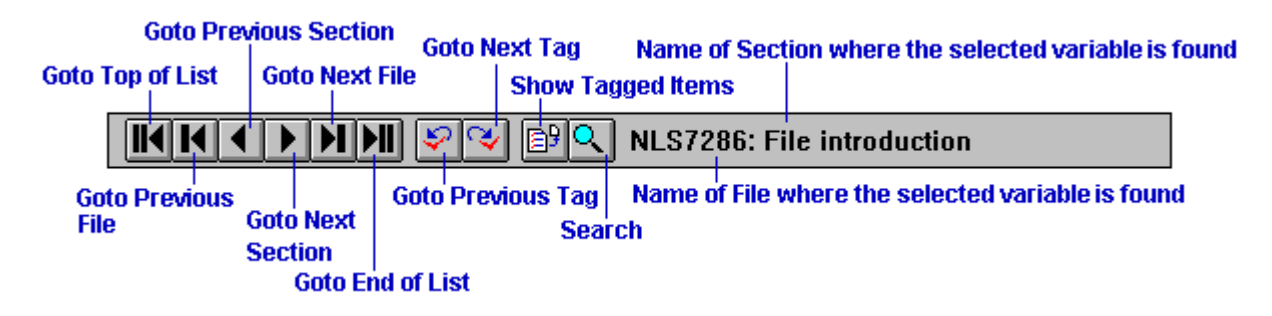

The toolbar provides quick access to functions from the **File**, **Move**, **Tag**, and **View** Menu and to the **Search** Command.

## **Status Bar**

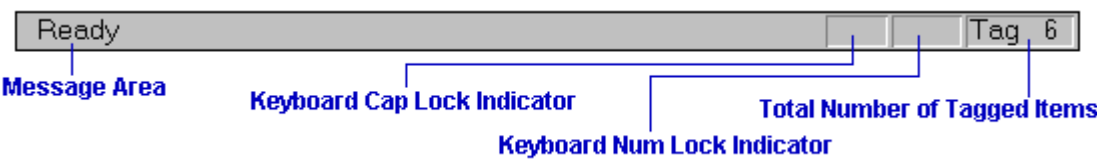

When you select a command from a menu, a description of the menu item is displayed in the message area. The total number of variables currently tagged is displayed in the right corner of the status bar.

# **How to View Tagged Variables**

<span id="page-5-0"></span>To view a list of tagged variables, choose the **Tagged Items** command from the view menu, or click on button. If any items are tagged, a dialog box listing the items appears.

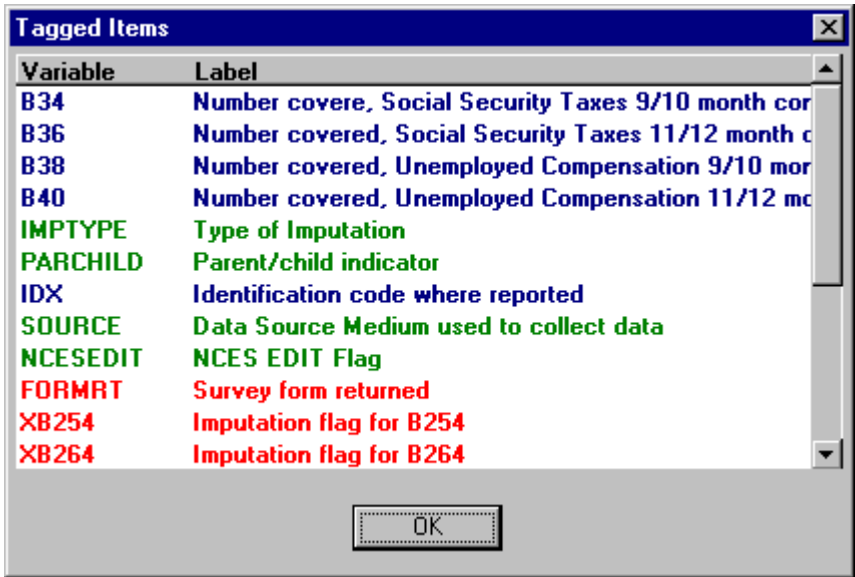

Click on the OK button to return to the main window.

## **How to Search for Text**

<span id="page-6-0"></span>Choose the **search** command from the main menu, or click on the **pull button to search for specified text.** 

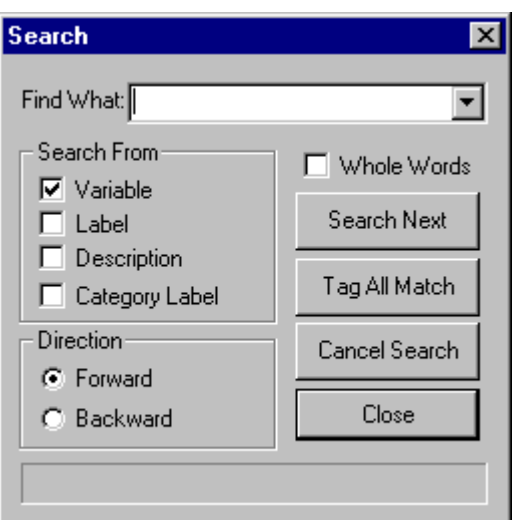

## **Dialog Box Options**

## **Find What**

Text to be found. You may enter text or click on the down arrow to the right and choose from the list displayed. The list displays text string previously entered, if any. All text comparisons are UPPER case as are all text entries.

## **Search From**

Sets the area(s) to be searched. The four possible areas are variable name (8 character SAS or SPSS variable name), variable label, variable description (as displayed in the description window), and category label (as displayed in the frequency window).

#### **Search Next**

Starts the search and stops at the first match with the FIND WHAT text.

## **Tag All Match**

Starts the search. When a match with the FIND WHAT text is found, the variable is tagged. The search action continues until there are no more matches.

#### **Whole Words**

Finds occurrences of the FIND WHAT text that is whole words, and not part of a larger word.

#### **Direction**

Sets the direction of the search—forward toward the end of the list or backward toward the beginning of the list. The search always starts from the current location of the cursor (black rectangle outlining current variable).

#### **Cancel Search**

Cancels the search.

#### **Close**

Closes the search dialogs box and returns the user to the main work area.

# **How to Tag/Untag a Variable**

## <span id="page-7-0"></span>**To Tag a Variable:**

There are 3 ways to tag an untagged variable. You can:

1. Position the mouse arrow on the tag box to the left of the variable name and click the left mouse button.

## **OR**

2. Use the up or down cursor key to position the black rectangle over the variable and choose the **Tag Item** command from the **Tag** menu.

#### **OR**

3. Use the up or down cursor key to position the black rectangle over the variable and press the "T" key.

When a variable has been successfully tagged,  $\boxtimes$  appears in the  $\boxtimes$  column.

## **To Untag a Variable:**

There are 3 ways to untag a tagged variable. You can:

1. Position the mouse arrow on the tag box to the left of the variable name and click the left mouse button.

## **OR**

2. Use the up and down cursor key to position the black rectangle over the variable and choose the **Untag Item** command from the **Tag** menu.

#### **OR**

3. Use the up and down cursor key to position the black rectangle over the variable and press the "T" key.

When a variable has been successfully untagged,  $\Box$  appears in the  $\Box$  column.

## **To tag or untag a range of variables:**

You can also tag or untag a range of variables by using the standard Windows click then SHIFT-CLICK procedure. (Tag or untag the first variable in the range, then position the mouse arrow on the tag box of the last variable and click the left mouse button while pressing the SHIFT key.)

## **To clear all tags:**

Select **Clear All Tag** from the **Tag** menu.

# **How to View Descriptions/Frequencies**

<span id="page-8-0"></span>There are two ways to display variable descriptions/frequencies:

1. Position the mouse arrow on the variable of interest and double click the left mouse button.

2. Use the up or down cursor key to position the black box over the variable entry and choose **Description** from the **View** menu.

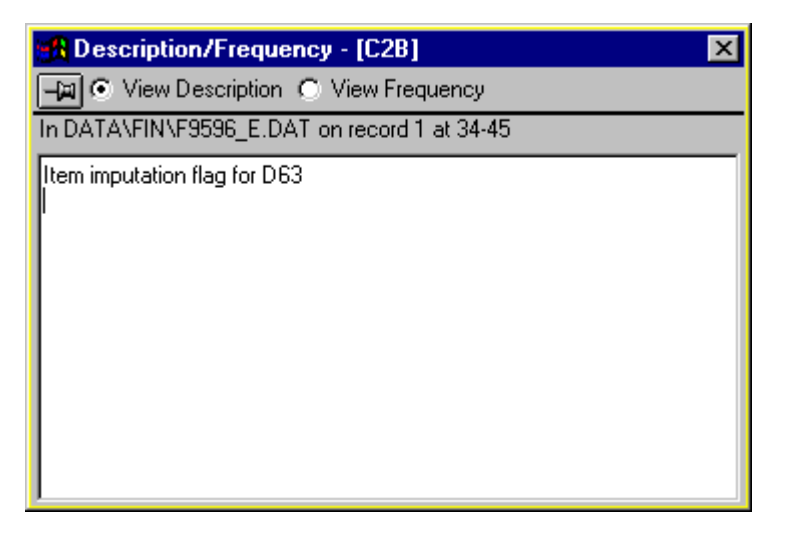

You can toggle between the description and frequency for the selected variable by clicking on the **View Frequency** or **View Description** button in the Description/Frequency window.

You can open up to two description windows for two variables displayed simultaneously by repeating either the above steps. You can move description windows using the standard Windows click-and-drag.

If you click on the  $\mathbb{F}$  button in the Description window, this button will be changed to  $\mathcal{P}$ . The  $\mathcal{P}$  button prevents this window from displaying the description of another variable; it fixes the display in the window. If you choose to view the description of another variable, it will be displayed only in the description window with the  $\frac{|\mathbf{H}|}{|\mathbf{H}|}$  button.

## **How to Navigate Through Variables**

<span id="page-9-0"></span>You can move between sections, files and tagged items. **To move to the next section** Choose the **Next Section** command from the **Move** menu. Or, click on  $\boxed{\blacktriangleright}$  button. **To move to the previous section** Choose the **Previous Section** command from the **Move** menu. Or, click on  $\Box$  button. **To move to the next file** Choose the **Next File** command from the **Move** menu. Or, click on  $\boxed{\blacksquare}$  button. **To move to the previous file** Choose the **Previous File** command from the **Move** menu. Or, click on  $\blacksquare$  button. **To move to the top of the list** Choose the **Top List** command from the **Move** menu. Or, click on  $\mathbb{H}$  button. **To move to the bottom of the list** Choose the **Bottom List** command from the **Move** menu. Or, click on  $\boxed{\parallel\parallel}$  button. **To move to the next tagged item** Choose the **Next Tag** command from the **Tag** menu. Or, click on  $\boxed{\mathbb{R}}$  button. **To move to the previous tagged item** Choose the **Previous Tag** command from the **Tag** menu.

Or, click on  $\boxed{\mathcal{D}}$  button.

# <span id="page-10-0"></span>**How to Create SAS/SPSS Program Code, Codebook Text, Tag and Access Database Files**

From the File.Output menu:

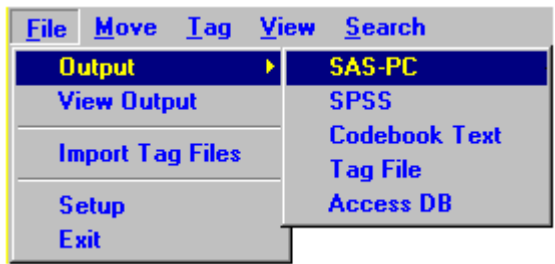

- 1. To create SAS-PC program code, select the **SAS-PC** command. To create an SPSS for Windows include file, select the **SPSS** command. To create a Codebook text file, select the **Codebook Text** command. To save current tags into a file, select the **Tag File** command. To save current tags into Microsoft Access file**,** select the **Access DB** command.
- 2. A standard Windows directory dialog box appears, permitting you to specify the directory and file name for the output file.
- 3.a) If you are creating a Codebook text file or a Tag file, click on the OK that pops up to start file generation. b) If you are creating a SAS-PC Code, SPSS file, the following confirmation dialog box pops up:
- \* Codes for ALPHA variables are to be included only if each code is recorded with single quote.

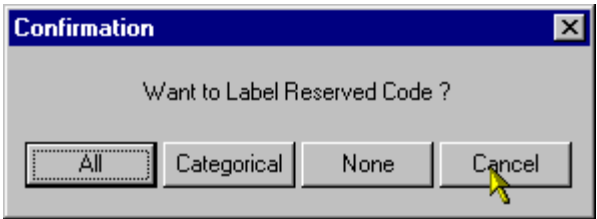

## **All Button**

Creates code with value labels or PROC FORMATs for ALL values of ALL tagged variables, continuous and categorical.

#### **Categorical Button**

Creates code with value labels or PROC FORMATs for ALL values of ALL tagged categorical variables. No code for tagged continuous variables is created.

## **None Button**

Creates code with value labels or PROC FORMATs for non-reserved values of categorical tagged variables. (Reserved values are enclosed with braces {..}.)

## **Cancel Button**

Cancels output creation.

## **Codebook text**

For a printable text file that displays ALL information about tagged variables, select the Codebook text option. For each variable, information on frequencies, labeling and file positions, and descriptive information is written to the text (\*.TXT) file. In addition, the codebook text file may be used as input for the EXTRACT utility.

## **Access Database**

The system creates a collection of text files delimited with commas and double quotes, which you can import these text files into the Access Database. The maximum number of variables in an Access table is 255. If the user selects more than 255 variables in one file, the system will create multiple text files for which file name is changed by attaching extra character (i.e. a,b,c..)

To import the text files:

- 1. Start the Microsoft Access.
- 2. Open the database that was saved earlier by ECBW. Or, you can create a new database if you wish.
- 3. Select the text files to be imported.
	- Choose the File/Get External Data/Import menu.
	- Select \*.txt for 'Files of Type'.
	- Double click on the text file you wish to import.
- 4. Choose the format Delimited. Then click on Next button.
- 5. Mark 'First Row Contains Field Name' check box.
- 6. Check 'text Qualifier' from '(none)' to ", then click on the Next button.
- 7. Mark 'In a New Table', then click on Next button.
- 8. Skip to the next step by clicking on the Next button.
- 9. Mark 'No Primary Key' and click on the Next button.
- 10. Click on the "Finish" button.

Repeat step 3 through step 10 as many as necessary until you have imported all the text files.

## **View Output**

The **View Output** option on the **File** menu allows modification and printing of SAS/SPSS code or codebook text files using NOTEPAD.

## **How to Import Tag Files**

<span id="page-12-0"></span>Choose the **Import Tag Files** command from the **File** Menu. The Import Tag Files window appears, prompting you to enter the name of the files to be imported.

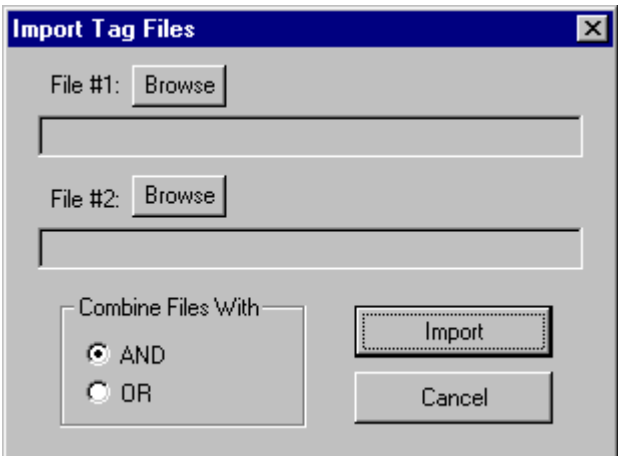

## **Dialog Box Options**

#### **File #1**

The name of the first file of tags to be imported. To enter the file name, click on the Browse button to the right of File #. The Windows's standard directory dialog box that pops up allows you to select the desired file from the directory. Click on the OK button to return to the Import Tag Files window.

#### **File #2**

The name of the second file to be imported. You do NOT need to specify File #2 if you wish to import only one file of tags. To enter a file name, click the Browse button to the right of File #2. The Windows's standard directory dialog box that pops up allows you to select the desired file from the directory. Click on the OK button to return to the Import Tag Files window.

## **And**

Tags only items tagged in both file #1 and file #2.

## **Or**

 $\overline{T}$ ags all items tagged in either file #1 or file #2.

#### **Import**

Starts the import tags process.

## **How to Change the System Setup**

<span id="page-13-0"></span>Choose the **Setup** command from the **File** menu.

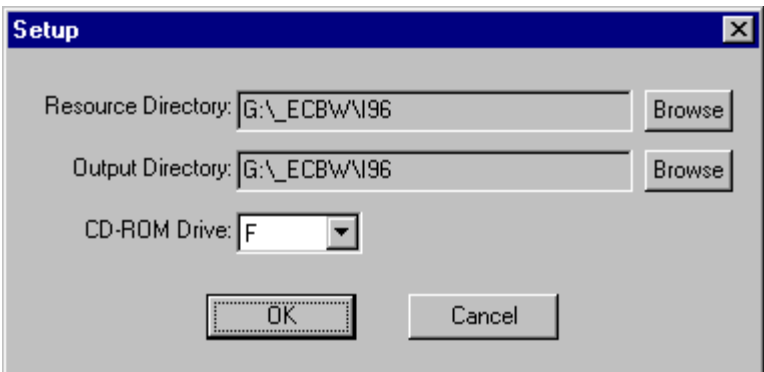

## **Dialog Box Options**

#### **Resource Directory**

The name of the directory where the ECB resource files (\*.cdc files) are located. The ECB requires these files to operate properly. See System Requirements for detail.

To change the directory, click on the Browse button to the right. The Windows standard directory dialog box that pops up allows you to choose the directory you want. Click on the OK button to return to the Setup window. Since the resource directory field is **read only**, you can change the directory only by using the browse button.

#### **Output Directory**

The name of the directory for storage of all output files (e.g. SAS and SPSS code files). To change the directory, click on the Browse button to the right. The Windows standard directory dialog box that pops up allows you to choose the directory you want. Click on the OK button to return to the Setup window. Since the output directory field is **read only**, you can change the directory only by using the browse button.

#### **CD-ROM Drive**

The name of the CD-ROM drive. To change the drive letter, click on the down arrow and choose the drive from the list.

## **OK**

Saves the new directories into the setup file and returns the user to the main work space.

#### **Cancel**

Cancels the data entered and returns the user to the main workspace.

# **System Requirements**

<span id="page-14-0"></span>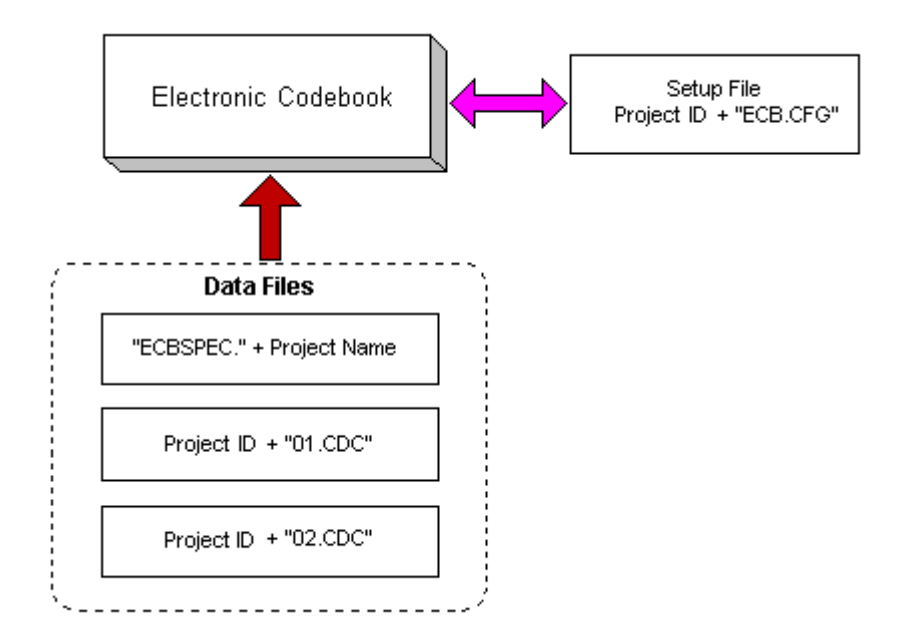

To operate the Electronic Codebook properly, you must have ECBW.EXE, 3 resource data files and a setup file. The project ID determines the names of the data files and the setup file. The project ID is an abbreviation of the full project name and is **exactly 3 characters long.**

For example, if the full project name is "National Longitudinal Study of the High School Class of 1972", the project ID is "NLS." Resource file names for this project are "ECBSPEC.NLS," "NLS01.CDC," and "NLS02.CDC." The setup file name is "NLSECB.CFG."

## **To Start the ECB**

Click on the appropriate icon from the ECB group.

Or, if the icon is not available, choose the **Run** command from the WIndows95's startup menu. Then type "ECBW P=project id" and click on OK. For example, to run ECBW for NLS, type "ECBW P=NLS".

Note: There must be a space between ECBW and P=NLS.